## **MANUAL DE** ALOCAÇÃO **Edital Unificado**

Mobilidade Acadêmica Internacional de Graduação

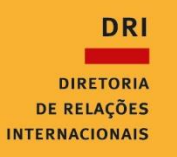

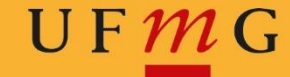

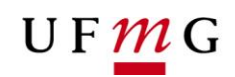

## **Ordenação de vagas**

1. Em "MinhaUFMG", clique na opção "Programas de mobilidade internacional da DRI - UFMG".

2. No canto superior esquerdo, vá em "Inscrição" > "Gerir inscrição".

3. Na nova janela, em "Inscrições cadastradas", na coluna "Comandos", clique na opção "Ordenar preferência de vaga".

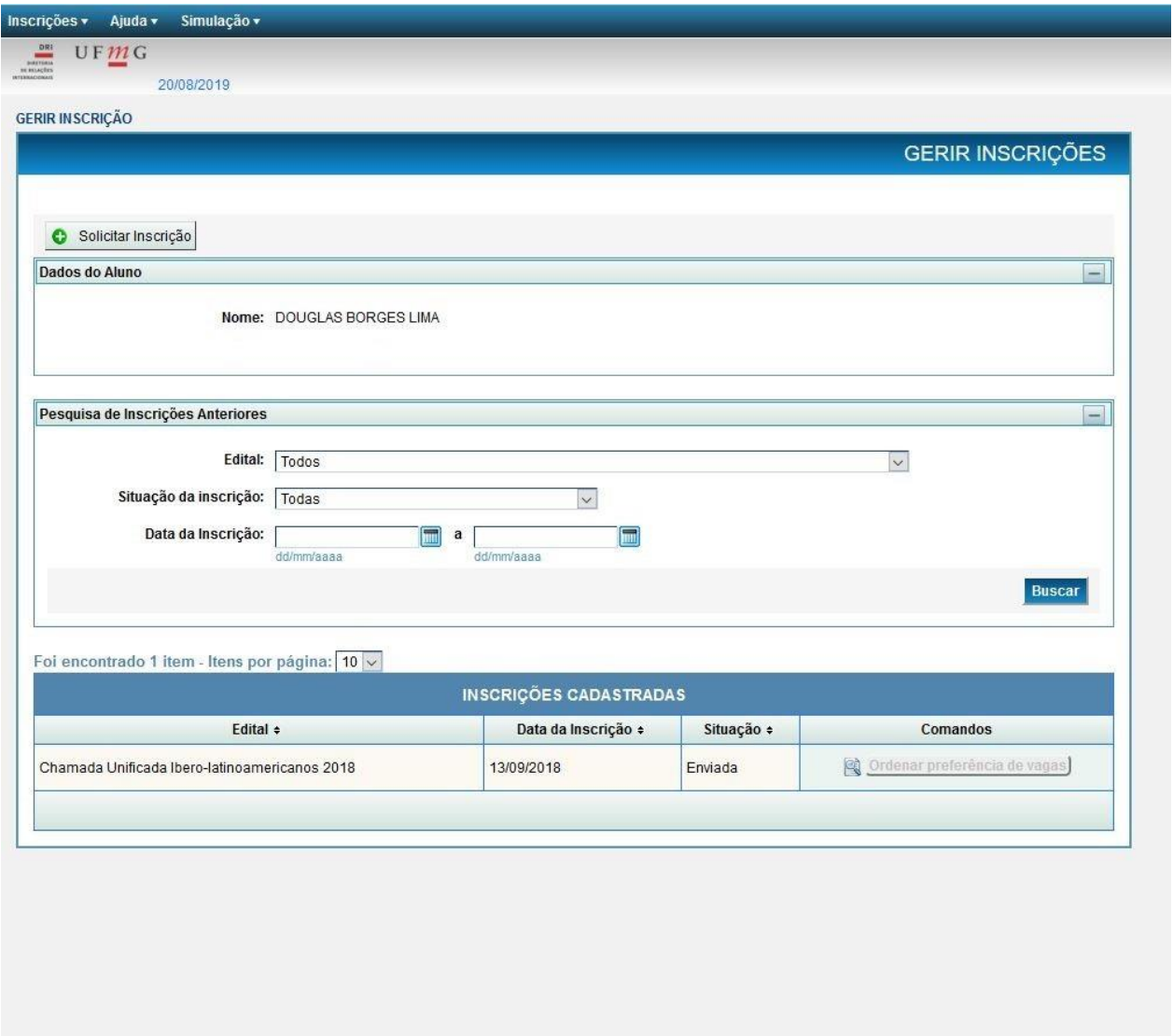

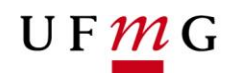

4. Clique em "Cadastrar nova preferência de vagas".

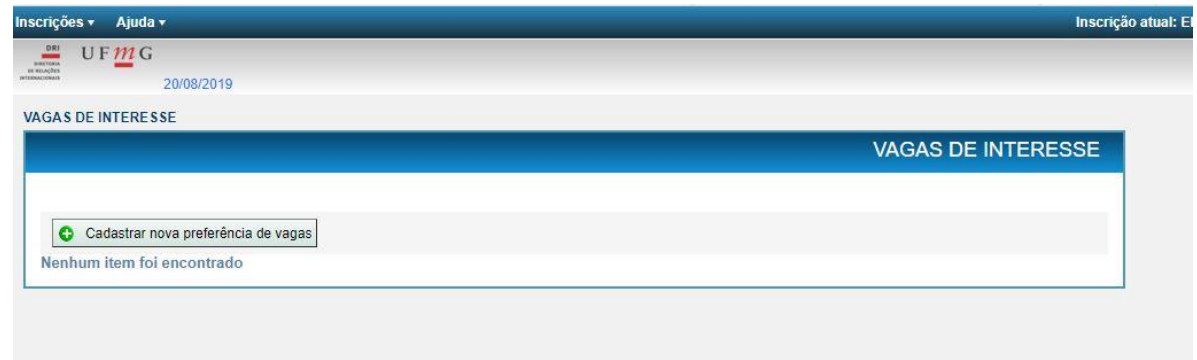

5. Clique em "Salvar" e confirme. Onde se encontrava a opção "Salvar", aparecerá a opção "Editar". Clique nela.

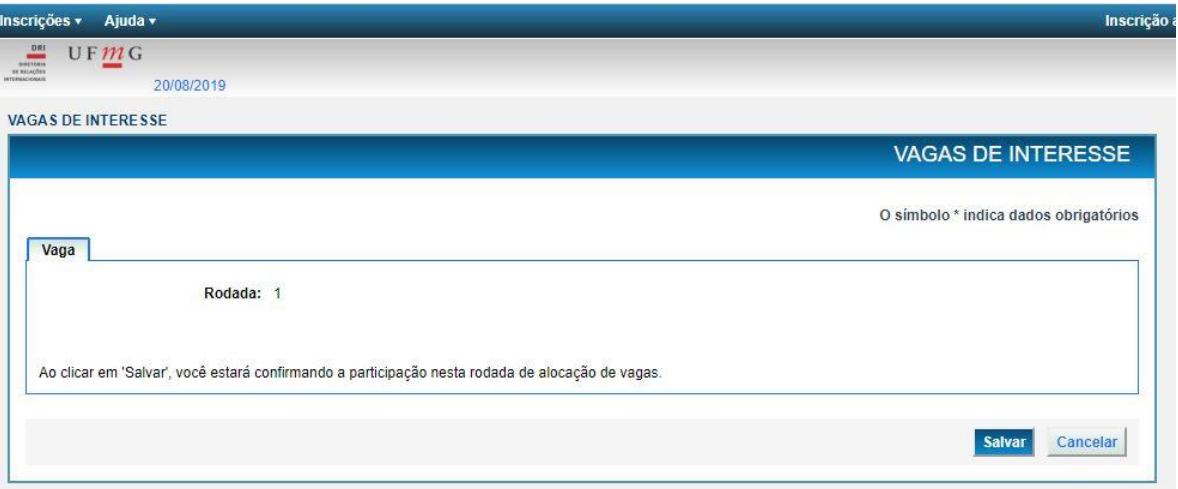

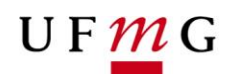

6. Na nova janela, clique em "Editar" e, em seguida, na aba "Vagas Preferenciais". Clique em "Inserir Vaga Preferencial".

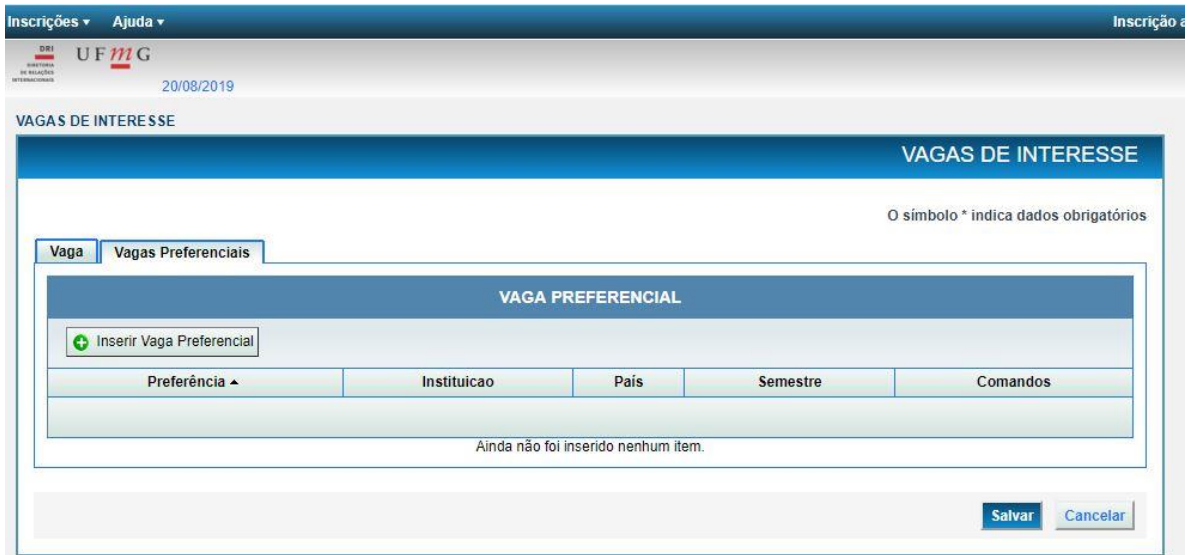

7. Em seguida, selecione a vaga, indique a ordem de preferência e clique em "Inserir".

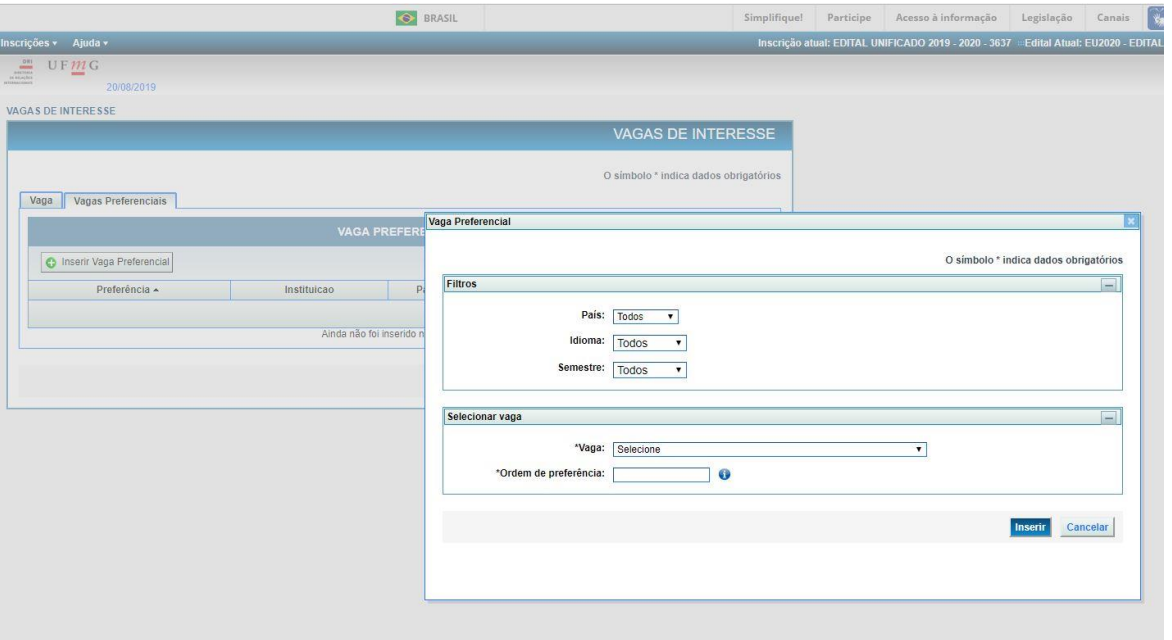

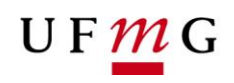

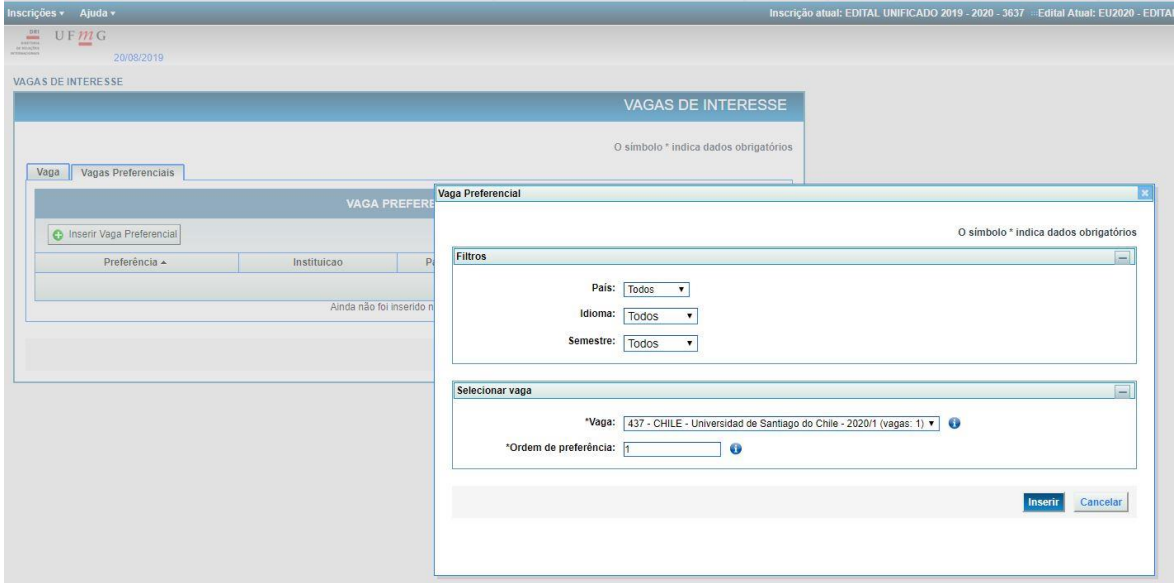

8. Verifique se a informação na tela corresponde à opção selecionada e clique em "Salvar". Caso queira excluir a opção, basta clicar no sinal "-" vermelho, na coluna "Comandos", e refazer o passo 7.

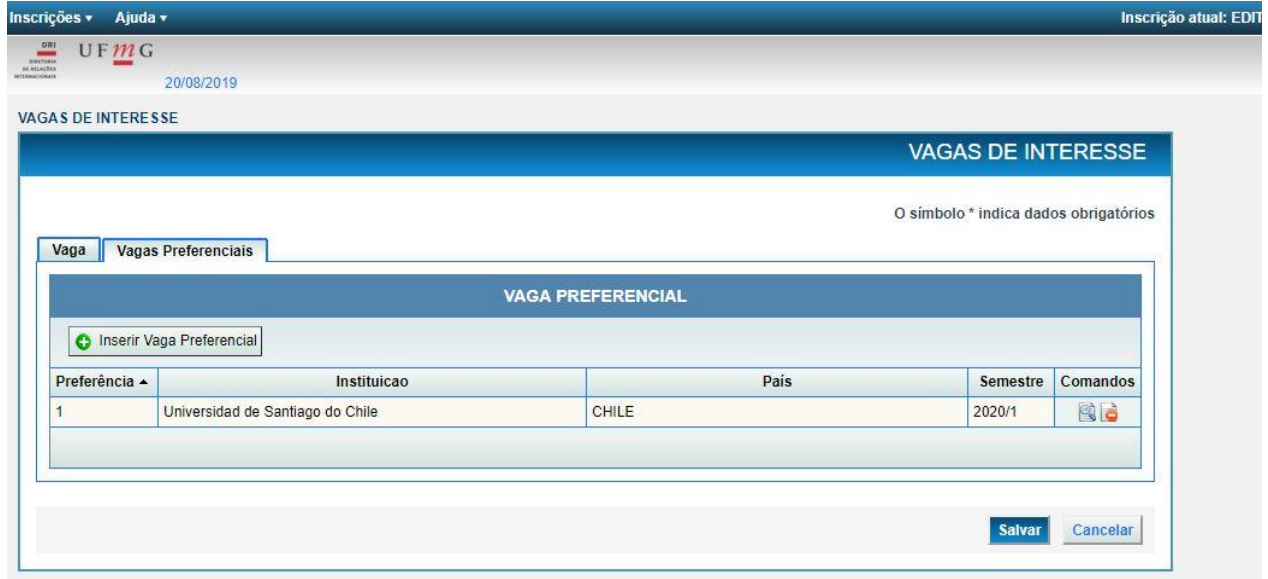

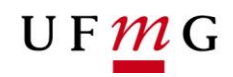

9. Após salvar, uma mensagem aparecerá informando: "Os dados foram salvos com sucesso".

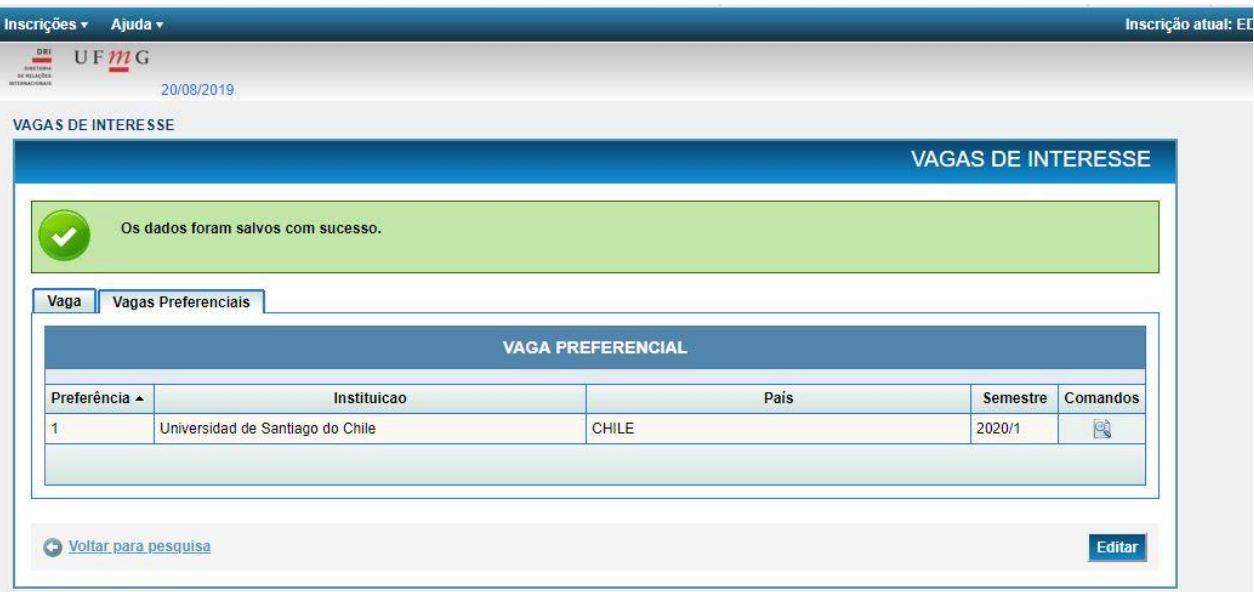

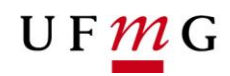

## **Alocação**

Finalizado o período de Ordenação de Vagas, o Sistema de Seleção irá alocar os estudantes nas vagas disponíveis.

## **Confirmação**

Para confirmar a vaga selecionada, você deverá:

1. Em "Minha UFMG", clique na opção "Programas de mobilidade internacional da DRI - UFMG".

2. No canto superior esquerdo, vá em "Inscrição" > "Gerir inscrição".

3. Na nova janela, em "Inscrições cadastradas", na coluna "Comandos", clique na opção "Ordenar preferência de vaga".

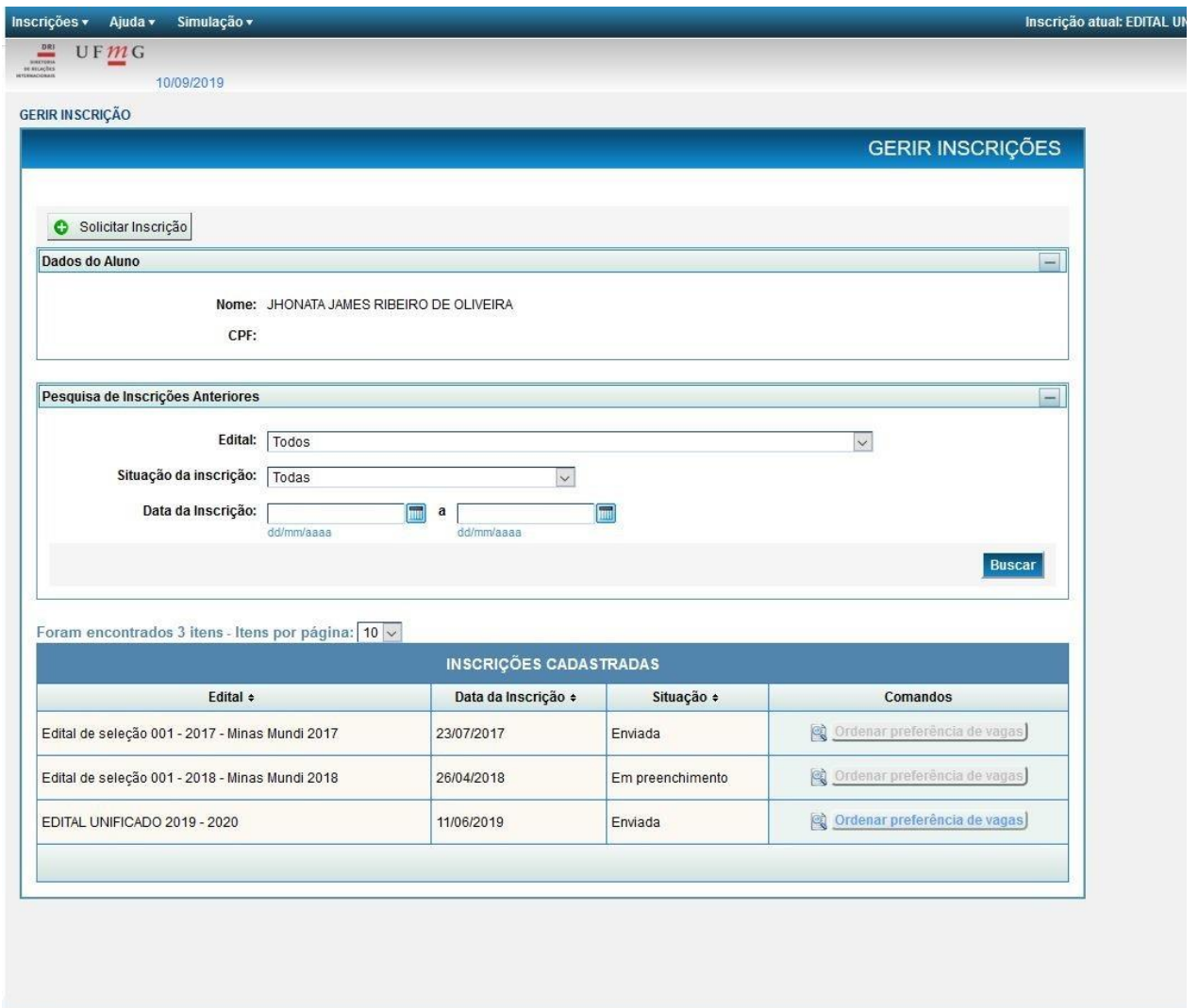

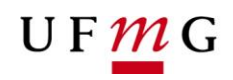

4. Ao clicar, a vaga para a qual você foi alocado solicitará o aceite. Para confirmar, você deverá clicar no botão verde. Para declinar, pressione o botão vermelho.

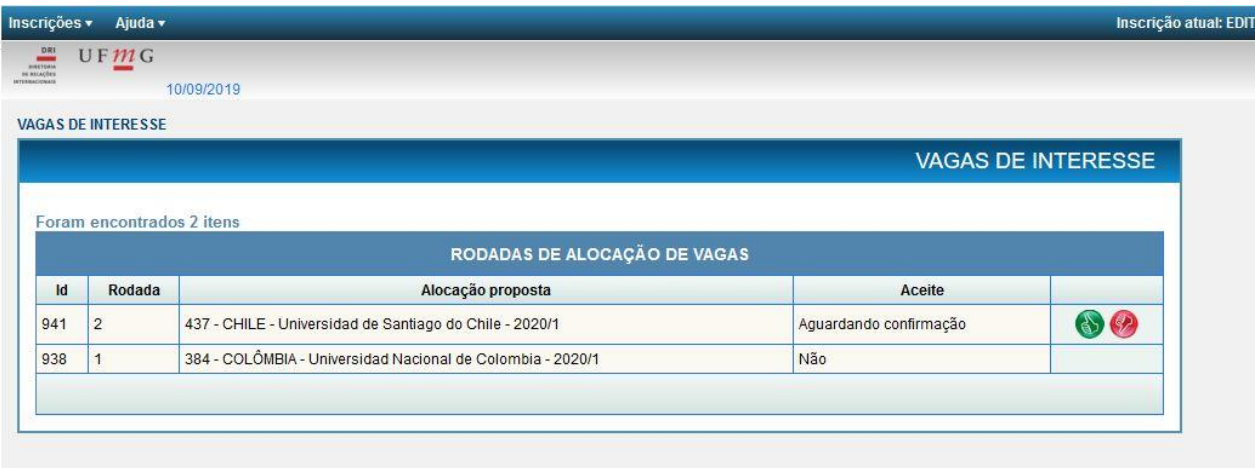

5. Em seguida, aparecerá a seguinte mensagem:

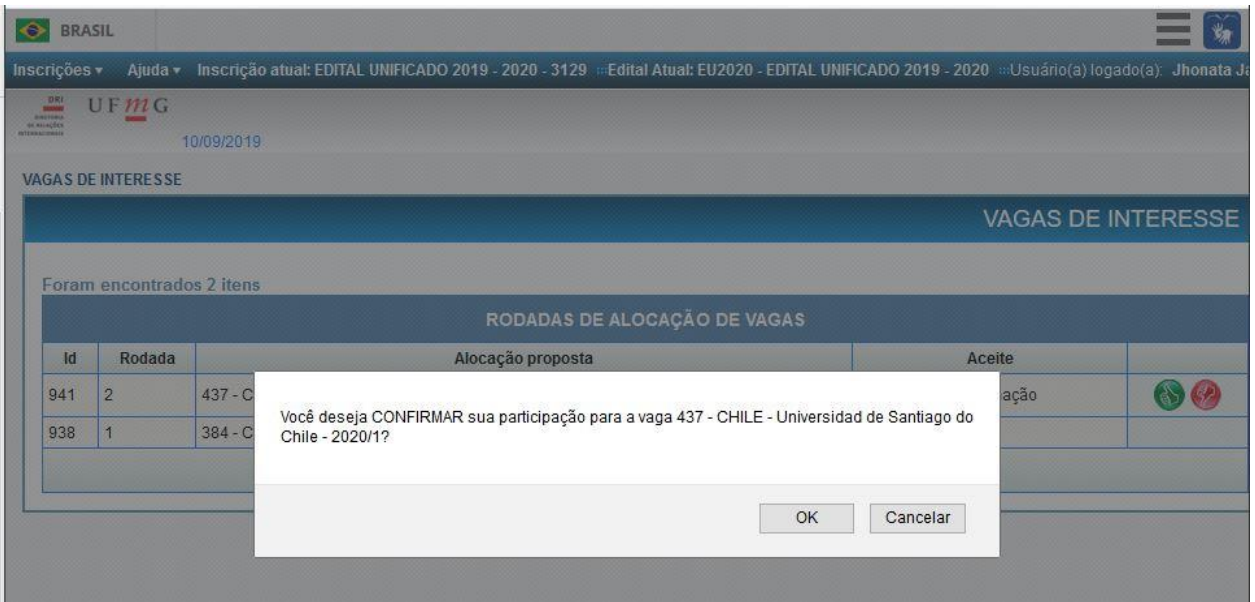

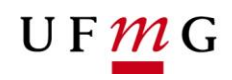

6. Para confirmar, confira as informações da vaga e clique em OK. Na sequência, a vaga aparecerá na tela, como na imagem a seguir, finalizando o processo.

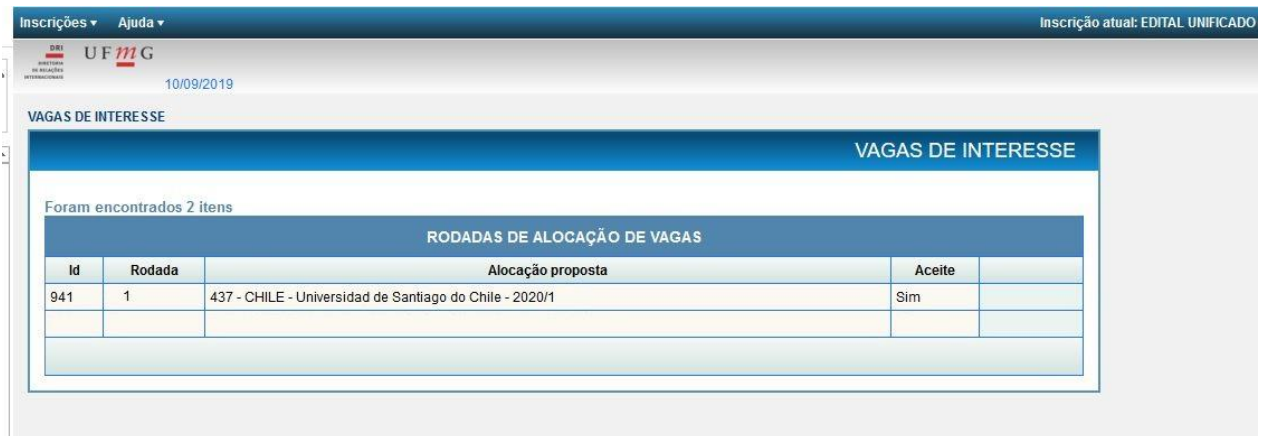

A DRI entrará em contato por e-mail para oferecer mais informações sobre o processo de candidatura e os demais passos.

> Diretoria de Relações Internacionais - DRI Universidade Federal de Minas Gerais - UFMG